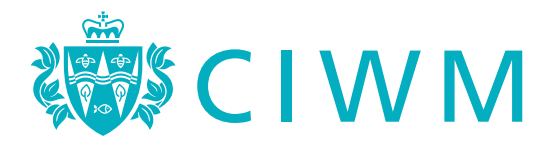

## Following a Special Interest Group (SIG)

Anyone can follow a CIWM Special Interest Group, it's free and only takes a few moments.

Signing up to follow a CIWM Special Interest Group is a great way to learn and keep up to date with a specialist subject, including legislation, regulation, trends, innovations and best practice. As a follower you will receive announcements and information, have access to knowledge through blogs and other useful resources and can also contribute your skills and knowledge to group discussions.

Special Interest Groups bring together people with a shared interest in a specialist area and a desire to make improvements. They contribute technical experience and knowledge, develop solutions, undertake research and respond to consultations. Often conclusions and findings are shared more widely through, publications, reports, best practice guidelines and guidance notes.

Each Special Interest Group is made up of a core team of volunteers (steering group) who meet a few times a year and facilitate the group, and a wider community of followers who primarily engage online.

You do not have to be a member of CIWM to follow a SIG group and creating a CIWM online account is free of charge.

Below is a simple step-by-step guide to follow one of our Special Interest Groups.

## How to follow a Special Interest Group

Step 1: [Click here to access your online account](https://www.ciwm.co.uk/ciwm/contact_management/sign-in.aspx?hkey=95e241b6-a82d-4a99-aae0-a0f49b65d10b&WebsiteKey=4a155547-1b67-492b-91d6-2f034eab56ba&LoginRedirect=true&returnurl=/)

 $Q:O_{p,q}$ 

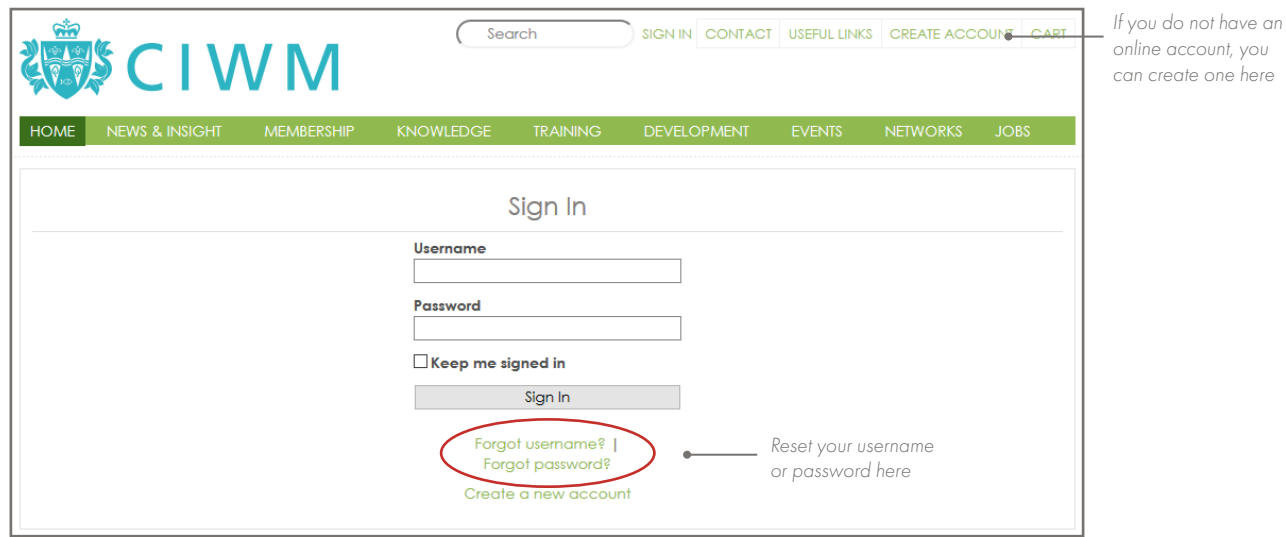

晶 のくり号

**Step 2:** Sign in to your account (go to Step 3 if you are already signed in).

Note: *if you have forgotten your username or password, you can request this information using the 'Forgot username?' or 'Forgot password?' links on the [sign in](https://www.ciwm.co.uk/ciwm/contact_management/sign-in.aspx?hkey=95e241b6-a82d-4a99-aae0-a0f49b65d10b&WebsiteKey=4a155547-1b67-492b-91d6-2f034eab56ba&LoginRedirect=true&returnurl=/) page.* 

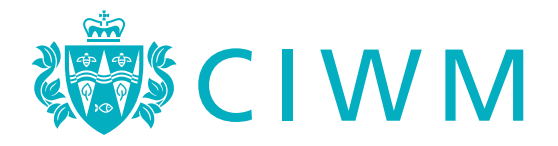

**Step 3:** Once logged in, click on 'My account' in the 'My Areas' section.

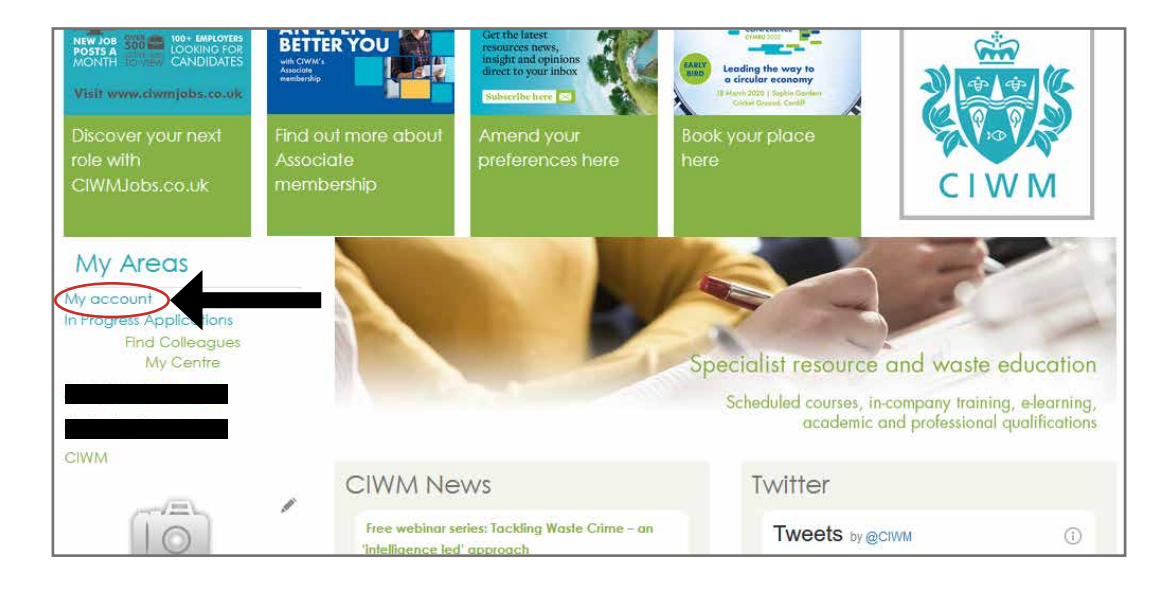

Step 4: In the 'My Details' section, click on 'communities'

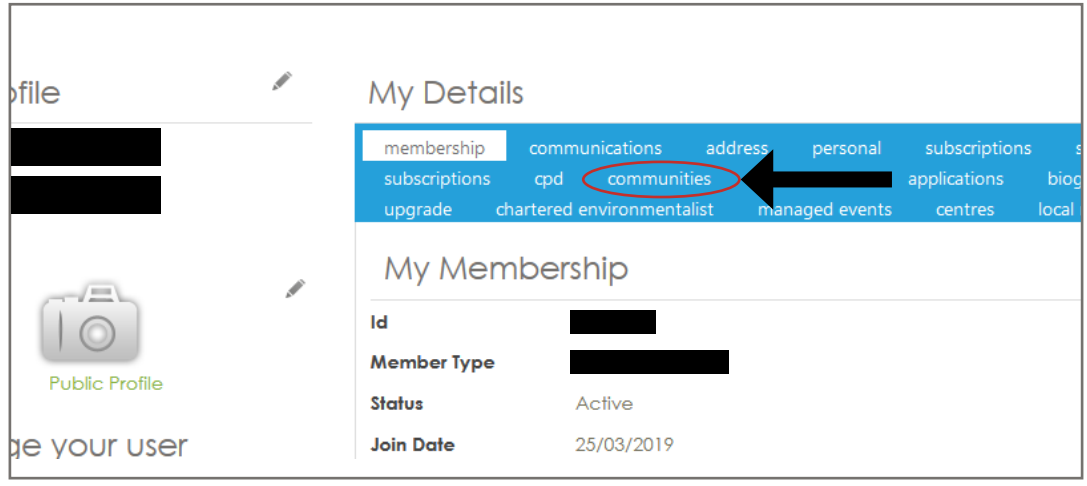

A K O B A K O B A K O B A K O A K O B A K O K O B A K O K O K O K

<sup>ᡔ</sup>᠅<br><mark><sub>᠊</sub>᠖</mark>᠂ᡁ᠆ᢆ<del>ᠿ</del>᠂᠐᠈<u>᠊᠖</u>

45 A

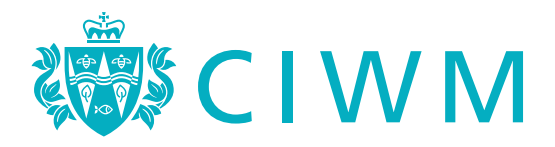

**Step 5:** Find the SIG that you wish to join and click on the name to proceed

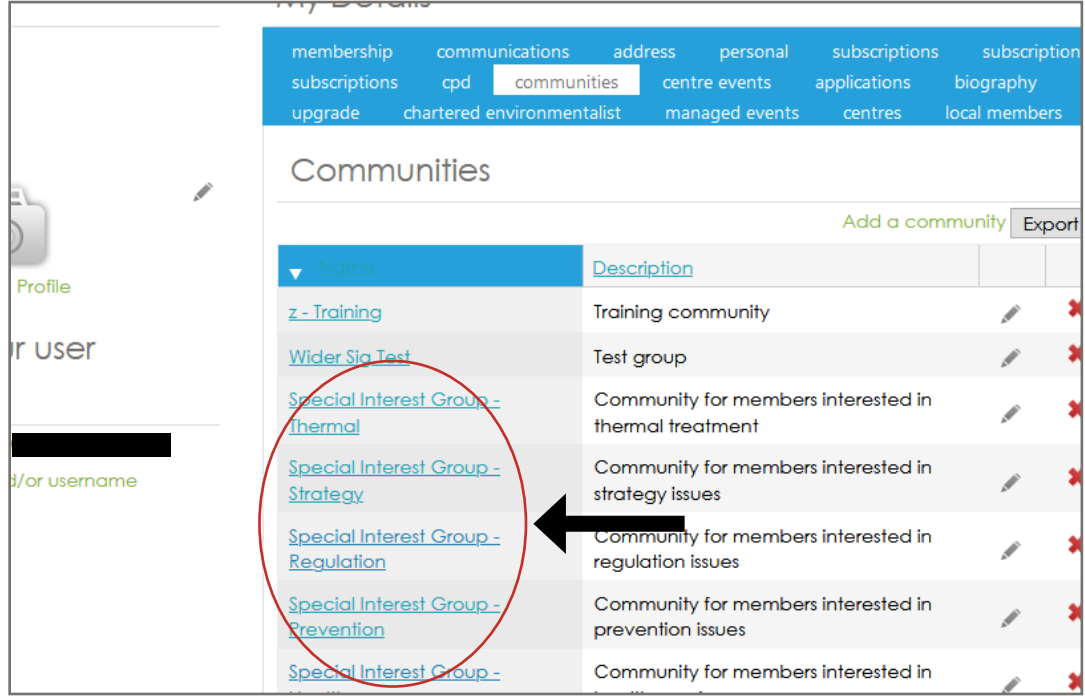

Note: *All SIGs are listed as 'Special Interest Group - [topic]' in the communities list*

Step 6: On the SIG homepage, click on 'Follow Community' in the left-hand column to join the SIG.

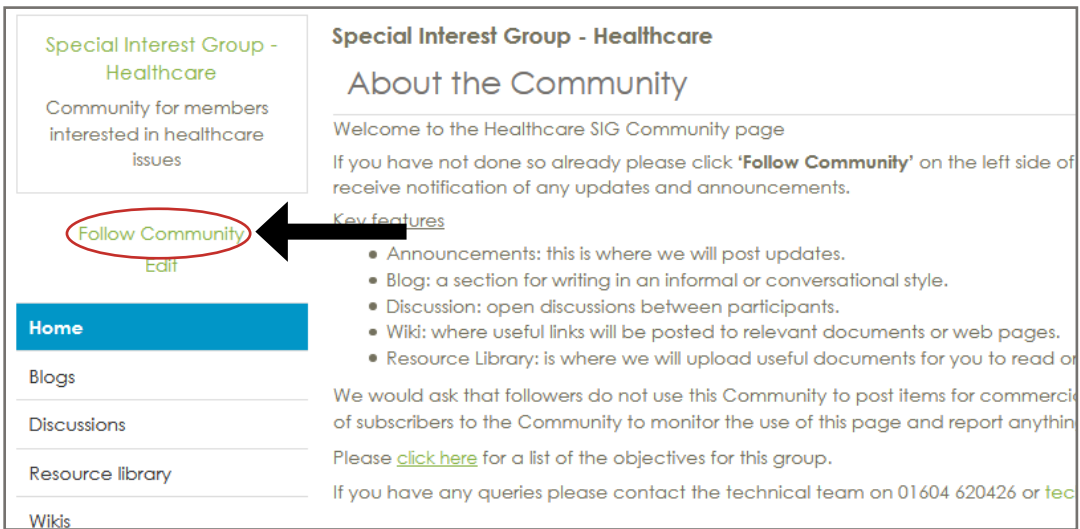

## How to join a Special Interest Group Steering Group

To join a steering group of a Special Interest Group, please email **[technical@ciwm.co.uk](mailto:technical%40ciwm.co.uk?subject=)** 

For assistance with following or joining a SIG, please contact our member services team on 01604 620426 or email **technical[@ciwm.co.uk](mailto:technical%40ciwm.co.uk?subject=)** 

 $Q:Q$